## **N-SD2000 Ver. 2.03 以前をお使いの方へ**

N-SD2000 Ver. 3.00 以降では接続の方法が変わり、また、シリアルキーの登録が必要となりました。

### **■ 接続の方法について**

接続の種類ごとに、以下の手順で行います。

- **ツリービューのアイテム(機器、グループ、シーケンス、常時接続)をビューに接続する場合 1** N-SD2000 の映像を表示したいビューをクリックして選択します。
	- **2** ツリービュー上のアイテムをダブルクリックします。
	- **3** 選択したビューに映像が表示されます。

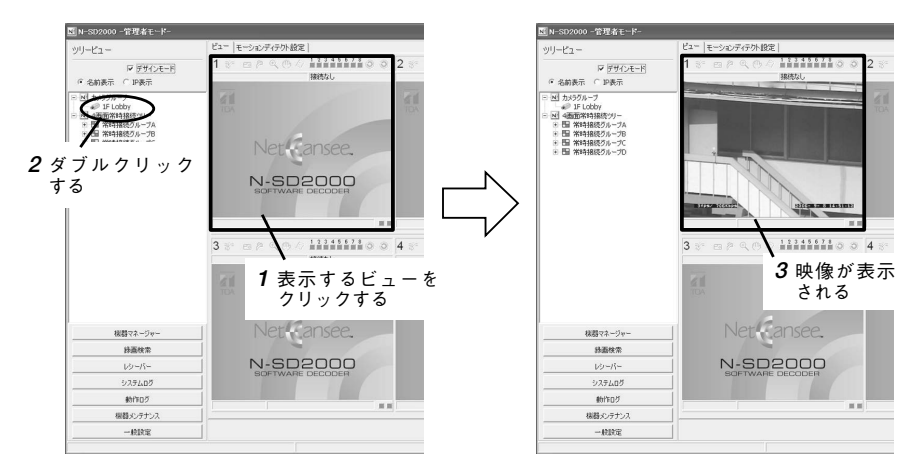

**● ツリービュー上の機器を指定した N-VR2010 と接続する場合**

- **1** レシーバーボタンをクリックしてレシーバーリスト画面を表示します。 **2** 映像を出力したいレシーバーをクリックして選択します。
- **3** ツリービュー上の機器をダブルクリックします。
- **4** レシーバーに接続されたモニターに映像が表示されます。

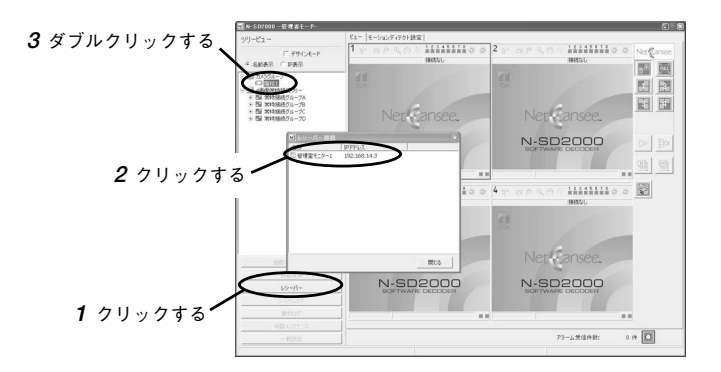

# TOA 株式会社

### **● N-DR2000 の録画映像を再生する場合**

- **1** N-SD2000 の映像を表示したいビューをクリックして選択します。
- **2** 録画検索画面で検索したイベントをダブルクリックします。
- **3** 選択したビューに映像が表示されます。

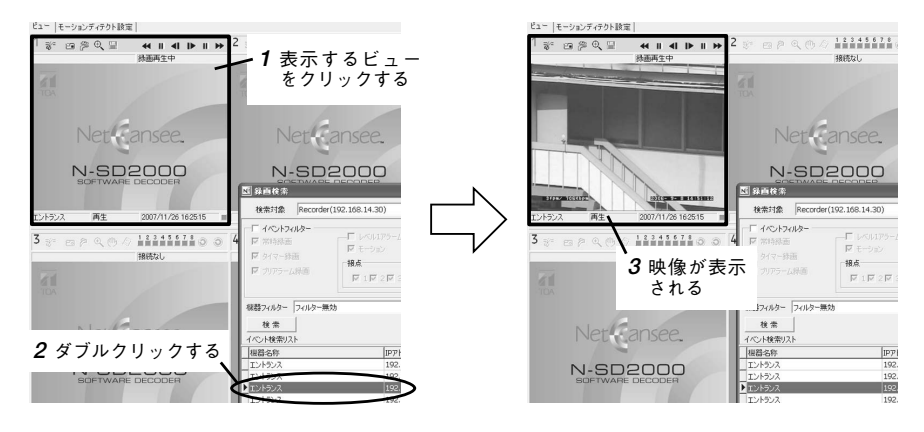

## **■ シリアルキーの登録について**

N-SD2000 Ver. 3.00以降ではシリアルキーの登録が必要です。シリアルキーの登録は、インストールをして 最初のログイン後に表示されるシリアルキー入力ダイアログで行います。

- **1** デスクトップ上の N-SD2000 アイコンをダブルクリックします。
- **2** ログイン画面でユーザーとネットワークアダプタを選択します。
- **3** パスワードを入力し、ログインを行います。
- **4** ログイン後に表示されるシリアルキー入力ダイアログに、CD ケースに貼付されているシリアルキーを 入力します。
	- メ モ シリアルキーを一度登録すると、次回よりシリアルキー入力ダイアログは表示されません。

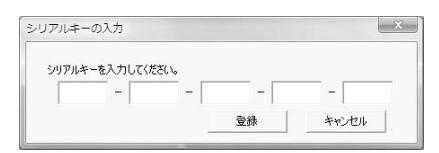

#### ご注意

- あとで登録する場合は「キャンセル]をクリックしてください。シリアルキー未登録では 30 日間使 用できますが、1 時間おきにシリアルキー入力ダイアログが表示されます。
- ●1つの CD(シリアルキー)は、1 台のコンピューターでのみ使用できます。

**5** [登録]をクリックします。

登録に成功すると「シリアルキーの登録が完了しました」と表示されます。

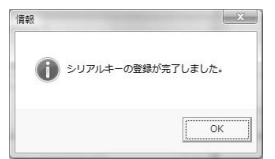

**6** [OK]をクリックすると、ソフトウェアデコーダーが使用できます。

詳しくは、N-SD2000 取扱説明書を参照してください。

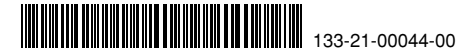